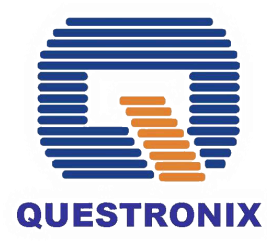

### **NEA BIT Project Go-Live with the ECs**

**QNX/INDRA**

JC Husmillo Managed Services Manager Questronix Corporation

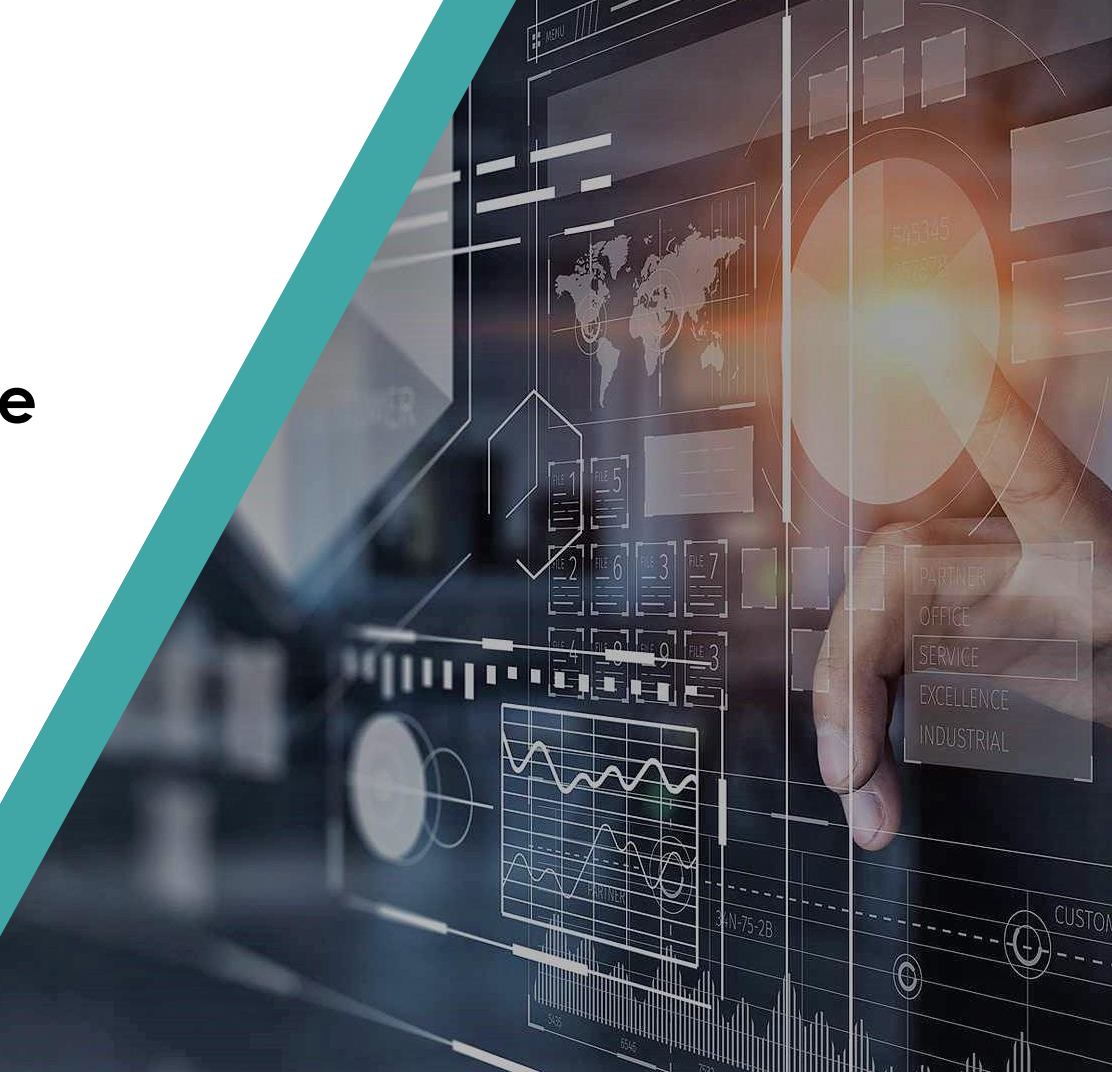

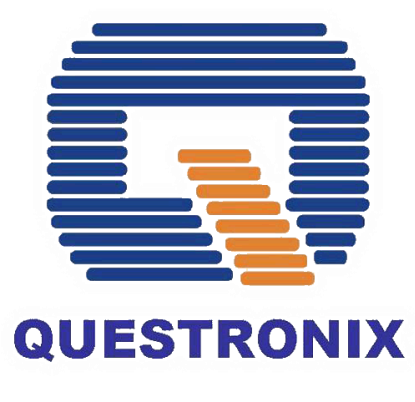

# **SINCE 1987**

One of the largest IT Solutions Provider and Systems Integrator in the Philippines

# **ENABLING DIGITAL TRANSFORMATION**

With more than 34 years of excellence, Questronix has proven its expertise and dedication to its clients and its partners, earning numerous awards throughout its history. Questronix innovates non-stop towards Digital Transformation, all to guide its clients to success.

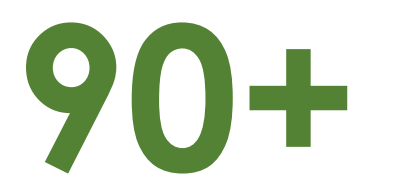

Certified Technical Personnel

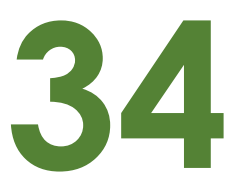

Years in the IT Industry

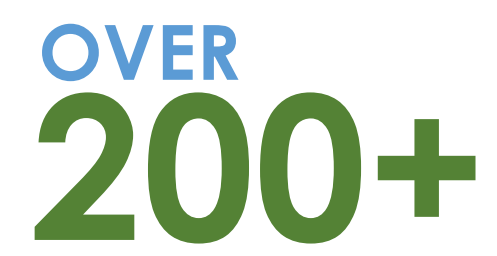

Successful Projects **Delivered** 

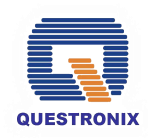

## Indra in the Philippines

Global Experiences, Local Development

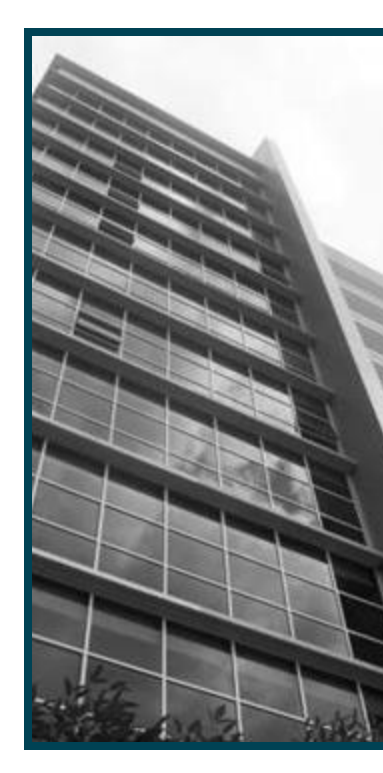

One of the strategic centers of Indra in the Southeast Asian region

Strong references in Energy, Telco, Financial Services and Public Administration in the region

Offers end-to-end solutions, from the design of the solution, through its development and implementation, to the management of its operation

Regional competency center for global offshore development projects

### 24

years

200+

projects yearly

>1,200 employees

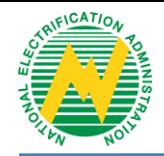

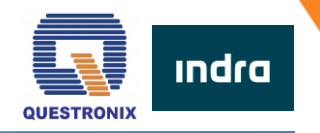

### **EC Web Portal Refresher**

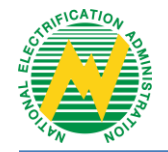

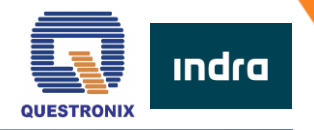

#### **WEB PORTAL SETUP**

To experience the full functionalities of the system, security certificates must be installed. Note that this step will only be done **ONCE**. Security certificates are required for all PCs / laptops that will be used to access the Web Portal. Here are the steps:

- 1. In the reference provided, open the **NEA BIT Portal Certificates** folder.
- 2. Open the **Web Portal Security Certificate Installation Guide** file in PDF.
- 3. Follow the steps indicated.

#### **ACCESSING THE NEA BIT WEB PORTAL**

Once the certification has been applied, you can now access the Web Portal.

- Open Google Chrome
- 2. Input this URL: <https://www.neagovph.net/>

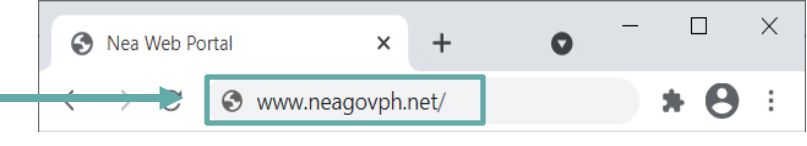

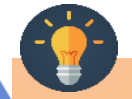

*Note: The Web Portal is available from 7:00 AM to 12:59 AM daily. You may download blank DET templates and fill them out offline.* 

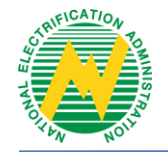

### **WEB PORTAL NAVIGATION**

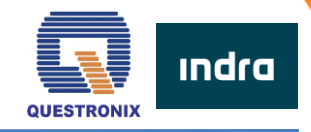

### **LOGGING IN**

The initial password given is generic. It is **REQUIRED** to have your password changed for security.

- 1. Enter given **Username** and **Password.**
- 2. Click **LOGIN**.
- 3. In the upper right corner, click **SETTINGS**.
- 4. Select **UPDATE PASSWORD**.
- 5. Enter the preferred password. Note that password is case sensitive and must be updated every 6 months.

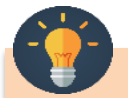

*Note: User may also use the Reset Password link on the Login Page to change password.*

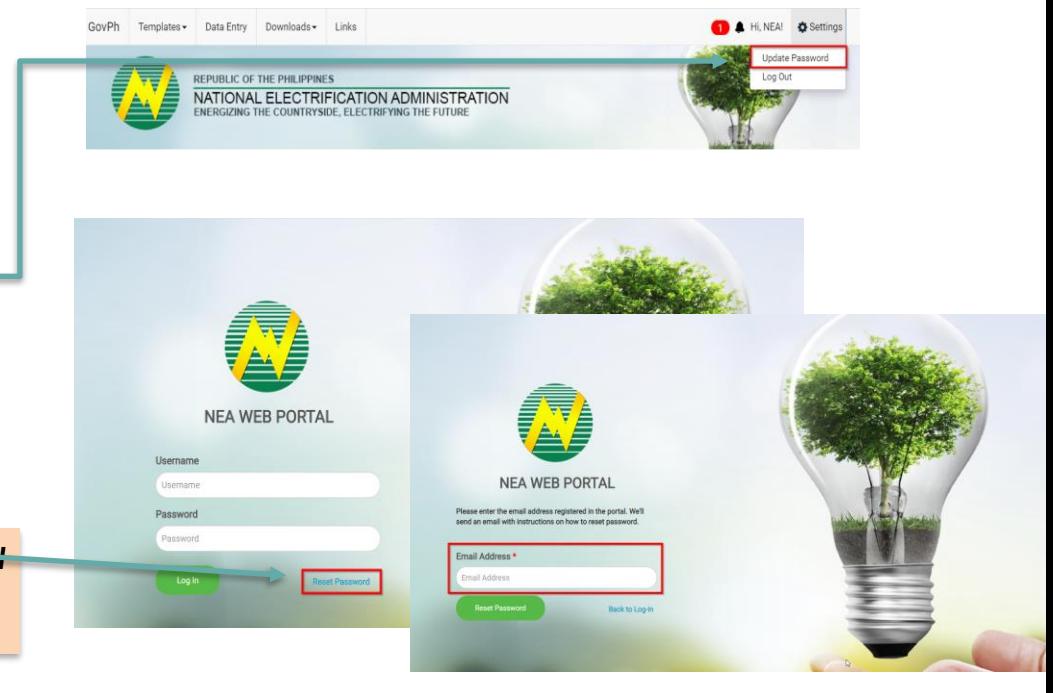

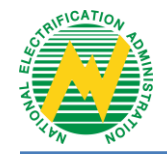

### **WEB PORTAL NAVIGATION**

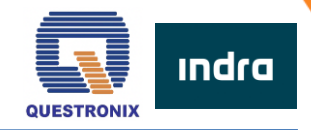

#### **THE DASHBOARD**

Data Entry Downloads -Links

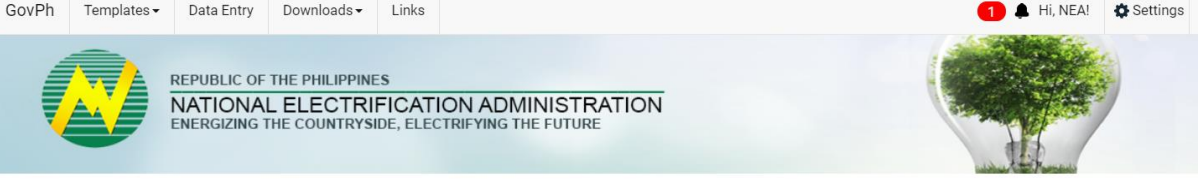

#### Welcome to NEA Web Portal, NEA!

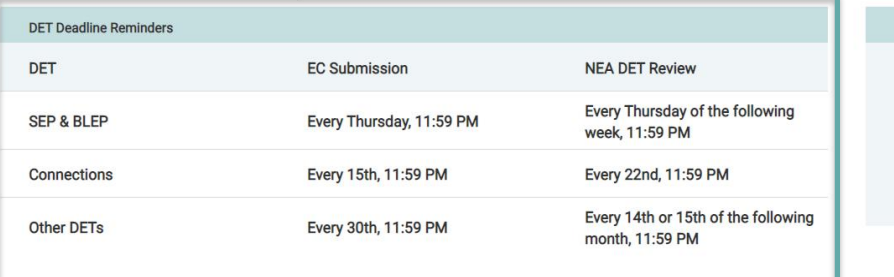

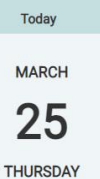

The Dashboard contains the summary of activities in the Web Portal.

- 1. This contains the submission deadlines
- 2. Next to the submission deadlines is the Date Today calendar.

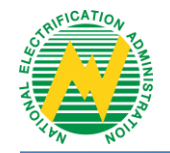

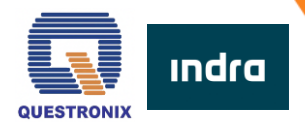

### **DOWNLOADING DATA ENTRY TEMPLATES**

- 1. Click **TEMPLATES**.
- 2. Select **DET**.
- 3. The list of DETs will be displayed. Select the templates and click **DOWNLOAD**.

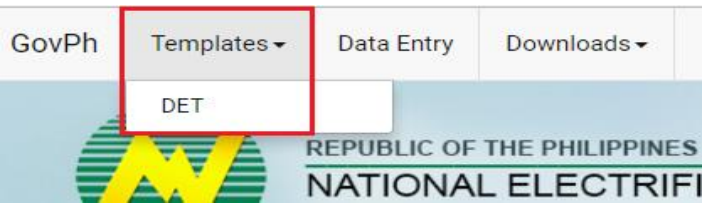

*Note:You will receive notifications for updates in the tem plates. Make sure to download the updated file to ensure successful subm ission.*

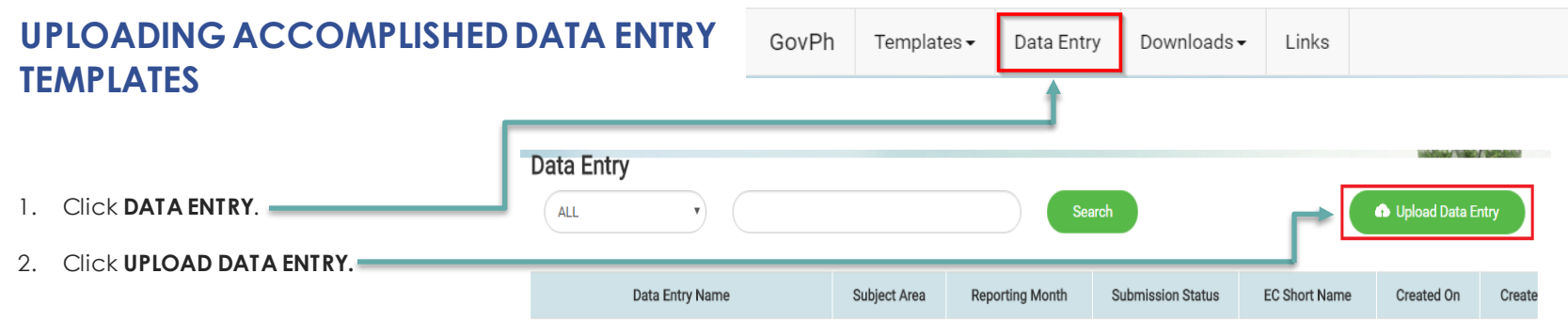

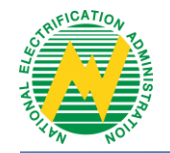

### **WEB PORTAL NAVIGATION**

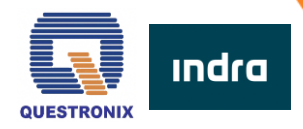

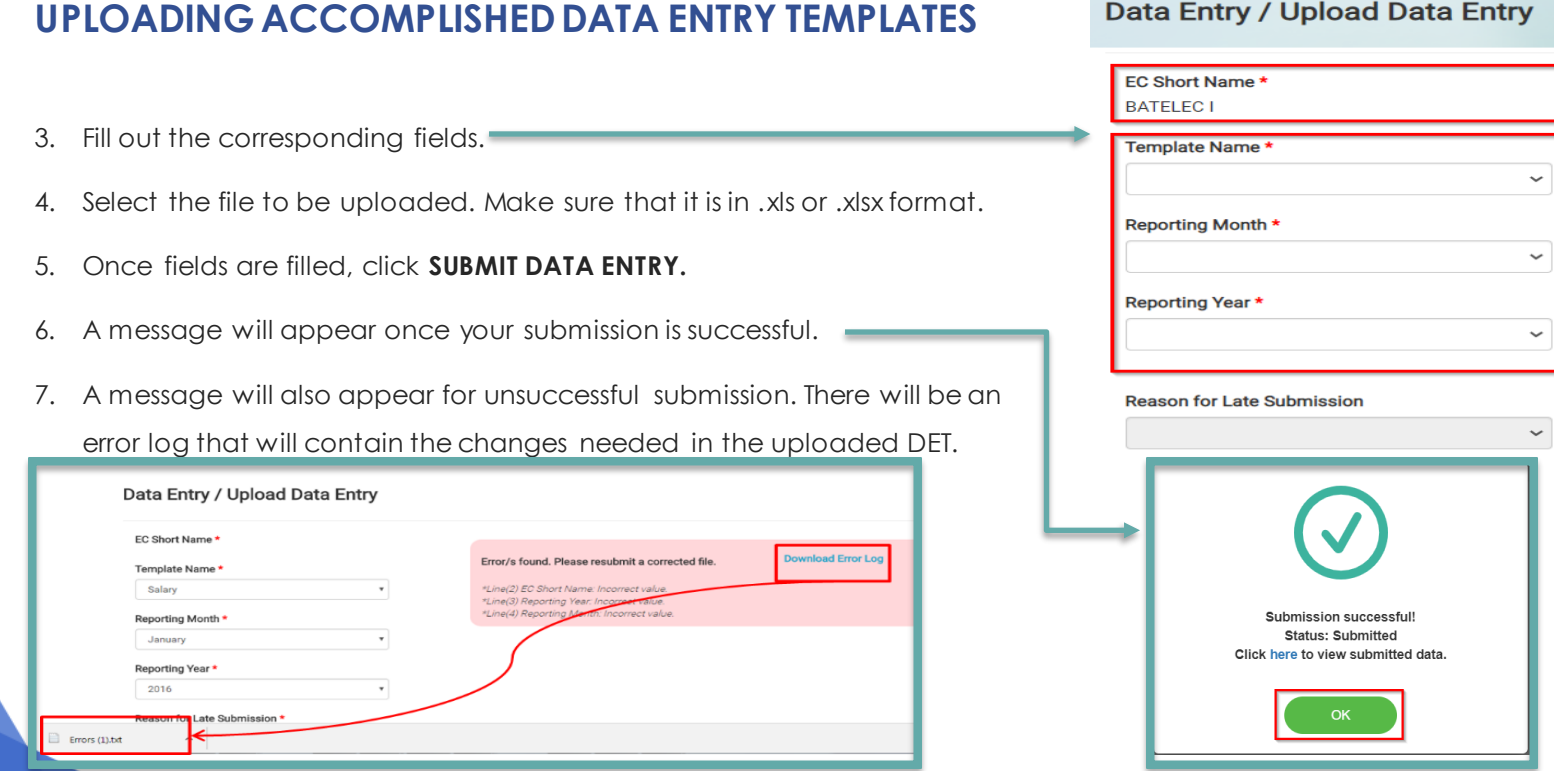

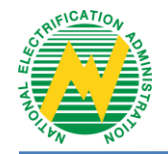

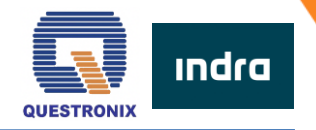

#### **SUBMISSION STATUS**

To know the progress of your submission, there will be status updates in the Web Portal.

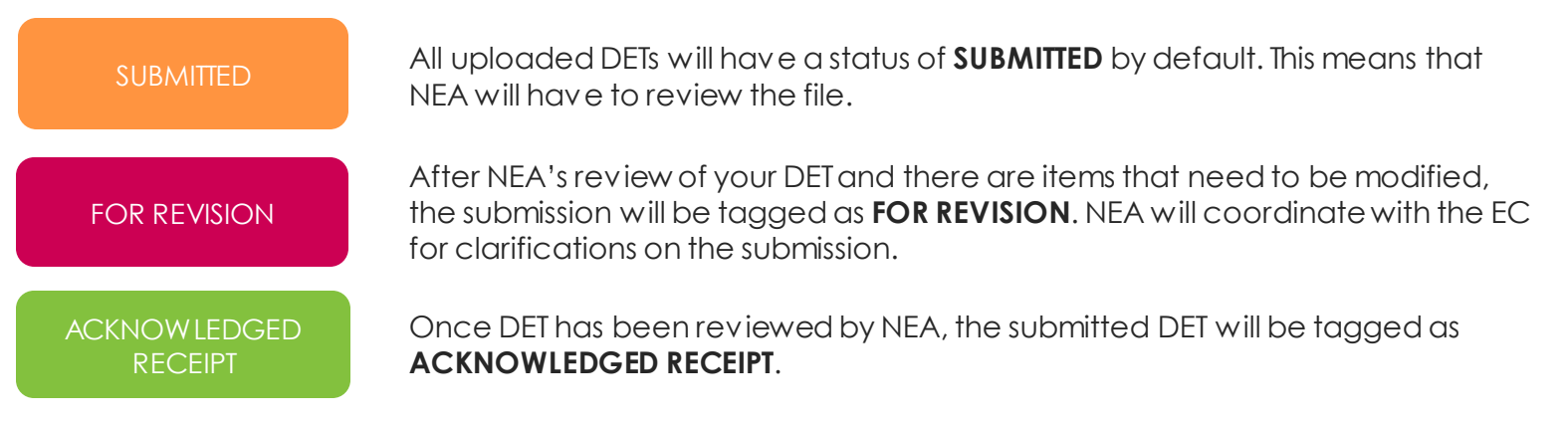

#### **NOTE:**

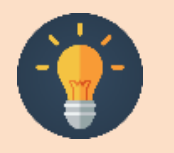

- The system accepts one version of your DET at a time. For example, if your Energy and Interruption Data DET is still Submitted, you cannot upload another Energy and Interruption Data DET.
- Once the DET has been review ed by NEA either tagged as For Revision or Acknow ledged Receipt, the system w ill allow submission of a new version of the same DET.
- The system w ill allow submission of DETs even beyond the deadline, but the upload date w ill be considered as the OFFICIAL submission date. The same applies for resubmissions; the new upload date w ill be the new official submission date.

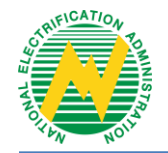

### **WEB PORTAL NAVIGATION**

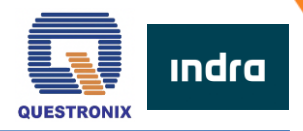

#### **VIEWING OF REPORTS**

Once DETs have been validated, the reports will be available after system processing. To download:

- 1. Click **DOWNLOADS**.
- 2. Select **REPORTS**.
- 3. List of available reports will be displayed. Select the report that you wish to download.

### **NOTIFICATIONS AND UPDATES**

There will be notifications and updates in the Web Portal and through your email.

#### **When can you expect a notification?**

- For updates in the Data Entry Templates
- For submission updates if the DET is for revision or acknowledged receipt. There will be separate notifications for every DET submission.

#### **Where can you see the notifications?**

- Through the Web Portal Click the bell icon to view updates in the Web Portal.
- Through Email An email will be sent to the account that uploaded the DET.

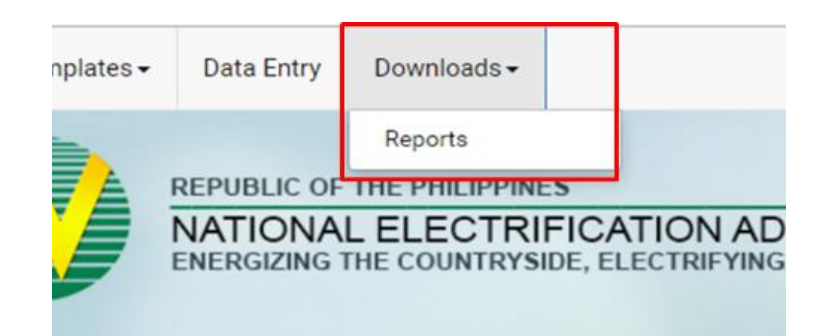

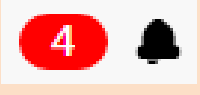

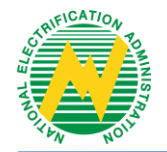

### **DATA ENTRY TEMPLATES**

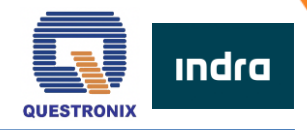

### **ELEMENTS OF THE TEMPLATE**

DET is a protected excel file. **Tampering with the DET is strictly prohibited.** 

Important items to note are the following: *Note: Ensure that you enable the DET to be able* that you enable the DET to be able

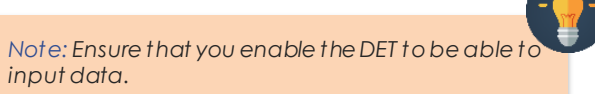

#### *DET Fields*

- Only the fields in PINK are editable.
- Fields in **BLUE** are fixed and should not be tampered.
- Fields in ORANGE contain the computed data this will be automatic depending on your inputs in the PINK fields.

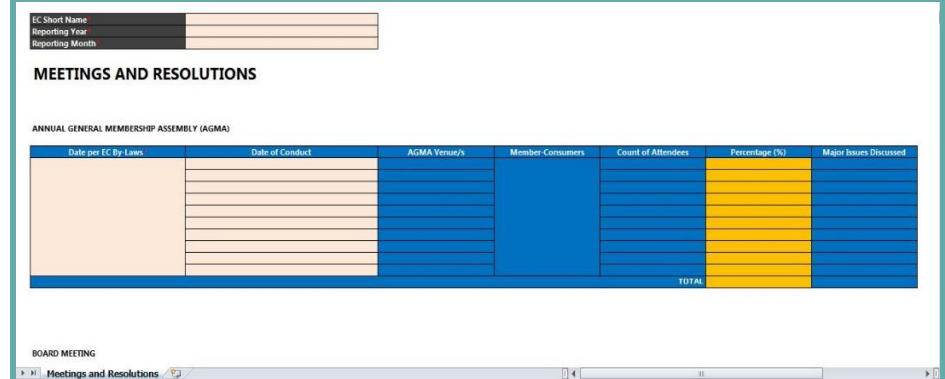

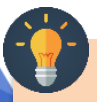

*Note: Som e fields m ay change color depending on the value you input on other fields. Make sure you review before uploading.*

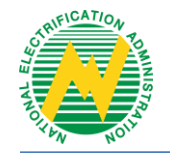

### **DATA ENTRY TEMPLATES**

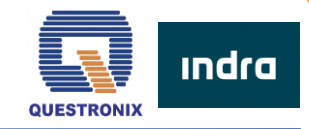

### **ELEMENTS OF THE TEMPLATE**

#### *Content Formatting*

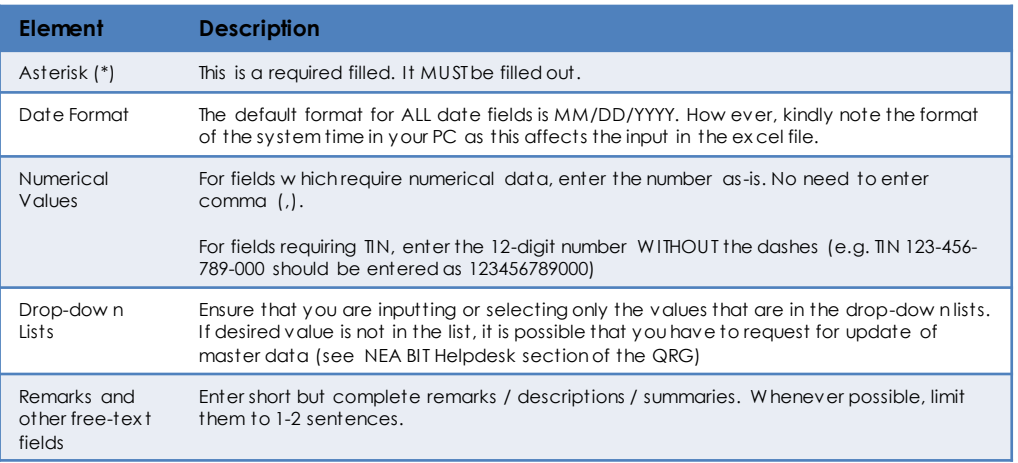

*File Name and Saving*

#### *NOTE:*

• *For fields that are not applicable to the EC but identified as required, input the following:*

*for num erical fields = enter "0"* 

*for free text fields = enter "0" or "N/A"*

• *For fields that are not applicable to the EC but is not required, leave the field BLANK.* 

#### *NOTE:*

This is the recommended file name where date refers to the REPORTING DATE. It is highly recommended to have all DETs for upload saved in one folder.

**DET FILE NAME: DET name – yyyymmdd – V1**

**Example:** Energy and Interruption – 20180220 – V1 (where V1 is the **VERSION NUMBER**)

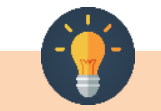

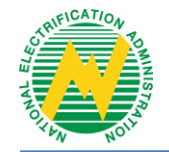

### **NEA BIT SERVICE DESK**

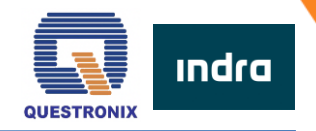

#### **SUPPORT PROCESS**

The Service Desk aims to support the full availability of the system. It is the channel by which ECs and NEA communicate inquiries and/or concerns about the system.

You can raise questions or concerns such as, but not limited to:

- System login concerns
- Updating of Master Data
- Web Portal concerns

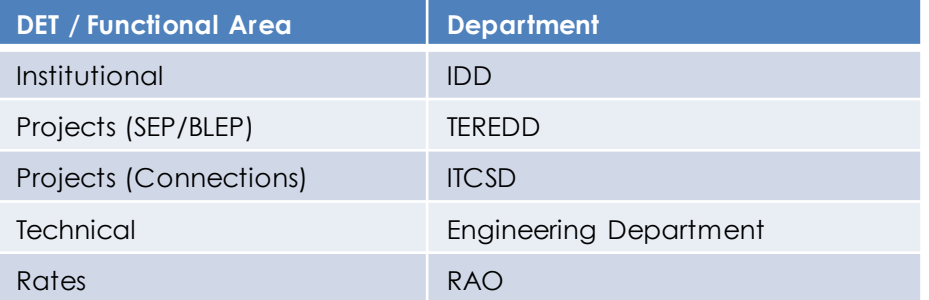

**Note:** There is no master data for finance. Request to update LOVs in finance DET will be coursed thru the System Admin.

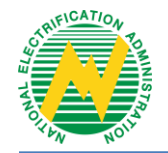

### **NEA BIT SERVICE DESK**

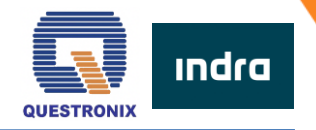

#### *Accessing the Service Desk*

- 1. Open your web browser.
- 2. Enter the URL: https://neaotrs.indracompany.com.ph/otrs/customer.pl
- 3. Enter **Username** and **Password**. The Username is the same as the web portal username.
- 4. Click **LOGIN**.

#### *Reporting of Incidents Encountered*

For concerns encountered in the Web Portal, provide screenshots of the errors encountered in the Web Portal and/or in the Data Entry Templates. **Refer to NEA BIT Infopedia – NEA BIT Quick Tips** section for more detailed instructions.

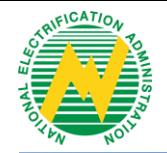

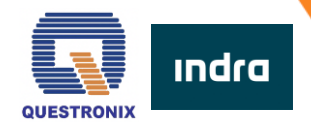

#### *Update Requests*

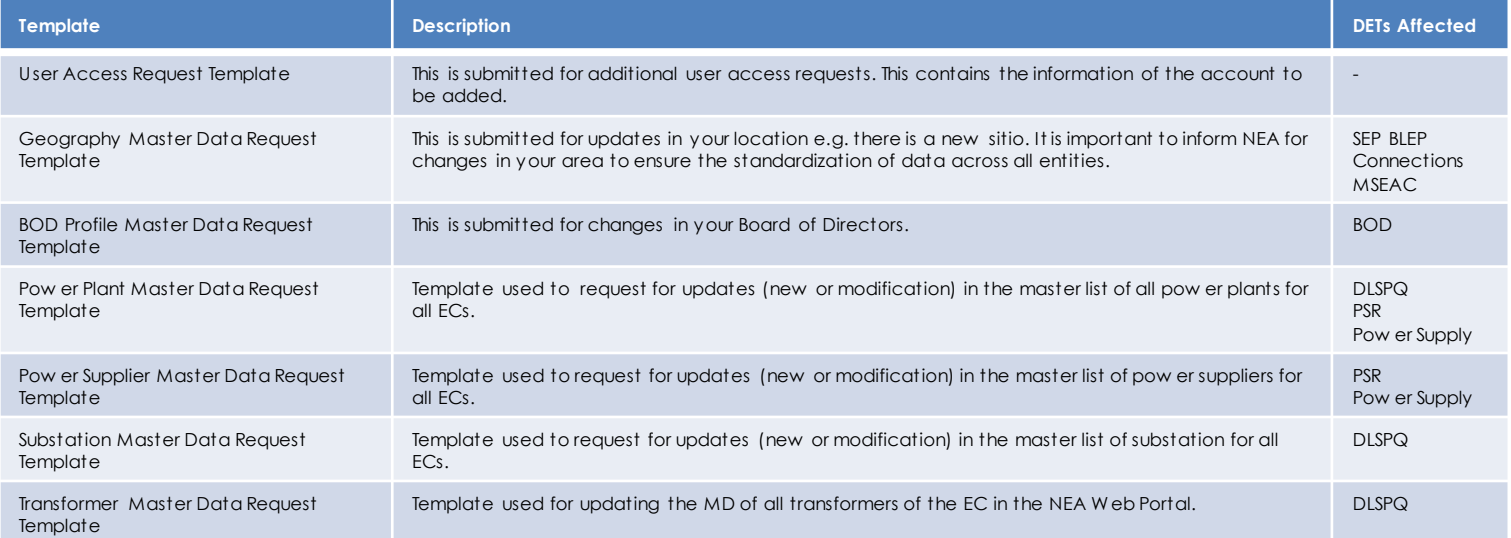

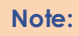

Requested Master Data are reflected in the fields of the affected DETs. It is important to regularly inform NEA for changes within your EC to apply the corresponding updates in the DETs.

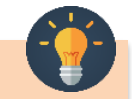

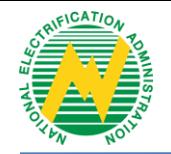

### **NEA BIT INFOPEDIA**

 $-$  Freq  $\cdot$  NE/  $-$  Any

See prev

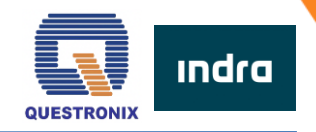

**NEA BIT INFOPEDIA** is your one-stop online source of NEA BIT – related information and references.

There are two ways to access it:

#### *Accessing the NEA BIT Infopedia*

- 1. Click the **NEA BIT logo** on the left portion of the NEA website
- 2. Enter the URL on your web browser: https://www.nea.gov.ph/ao39/what-s-latest-in-nea-bit

#### *Sections of the NEA BIT Infopedia*

- **NEA BIT Overview**  Background on the NEA BIT Project
- **What's latest in NEA BIT?**  NEA BIT Newsletters
- **NEA BIT Quick Tips** Tips on using NEA BIT and accomplishing DETs
- **Frequently Asked Questions –** NEA BIT / DET Frequently Asked Questions
- **NEA BIT References** NEA BIT Web Portal and DET Quick Reference Guides

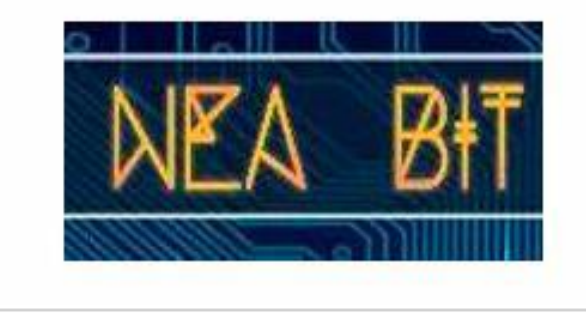

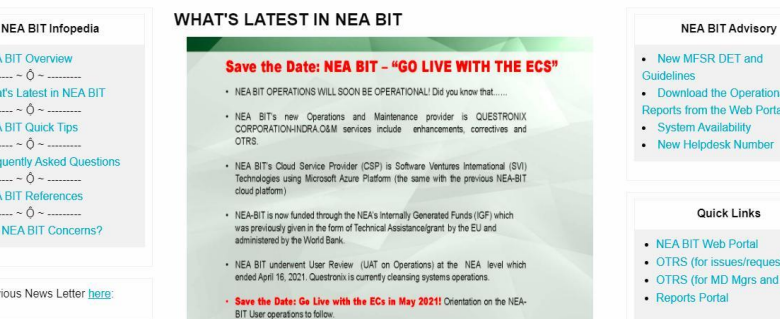

### **OTRS Refresher**

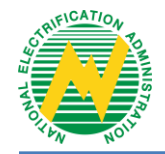

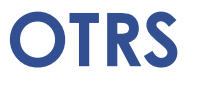

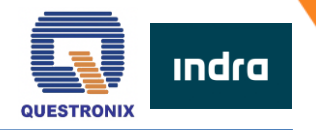

**Online Ticketing and Resolution System (OTRS)** is an online ticketing system that is used to record incident/request tickets from our NEA BIT users.

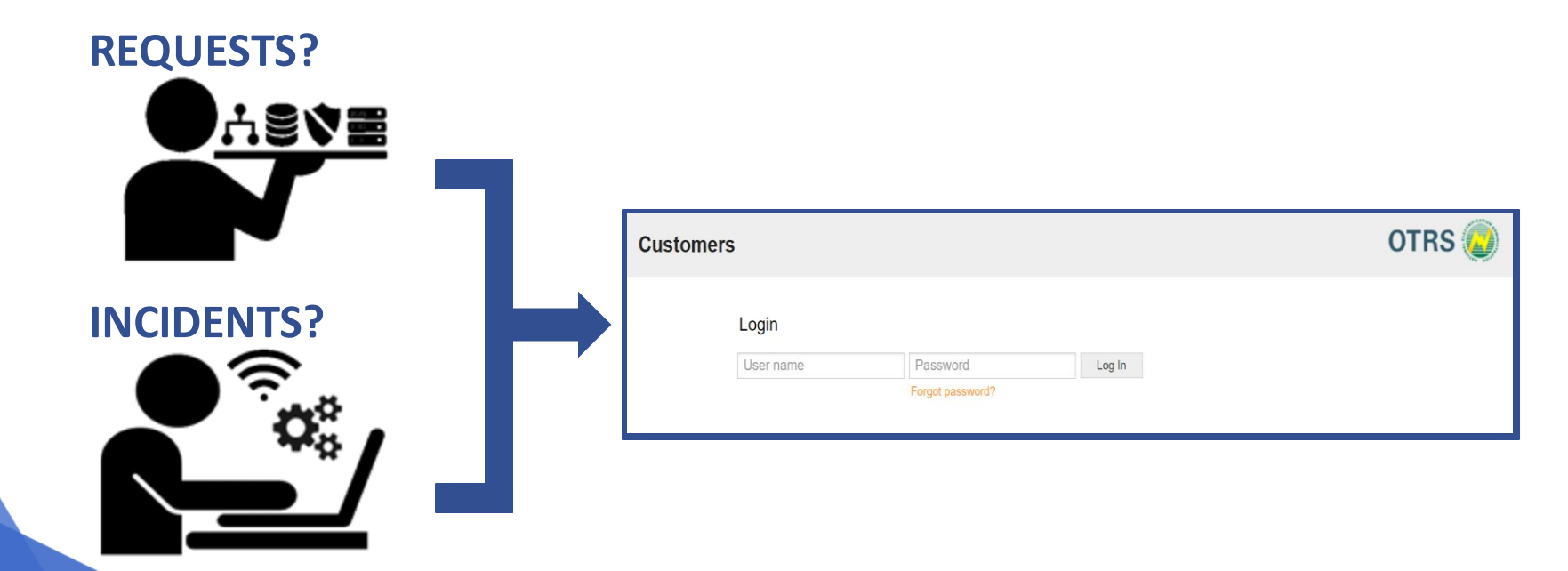

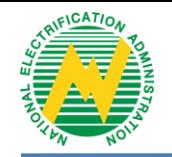

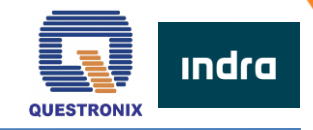

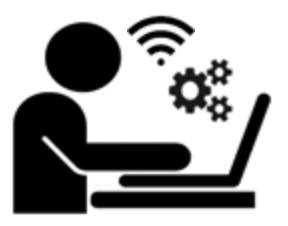

### **INCIDENTS**

unplanned interruption or decline in the qualityof the system.

### 1. System Issues/ Errors:

- System Down, Cannot login to web portal, etc.
- 2. Non-system Issues/ Errors:
	- Internet Connectivity

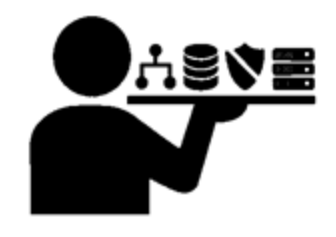

### **REQUESTS**

formal solicit for service, information or change in functionalities.

- 1. Existing Data/Functionality
	- New User, Update Master Data, etc.
- 2. New Data/Functionality

**OTRS**

New Report, Modify DET, etc.

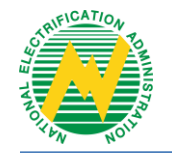

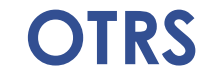

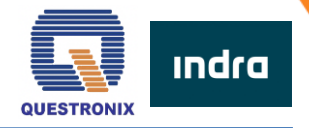

### **Common Concerns (Non-Technical)**

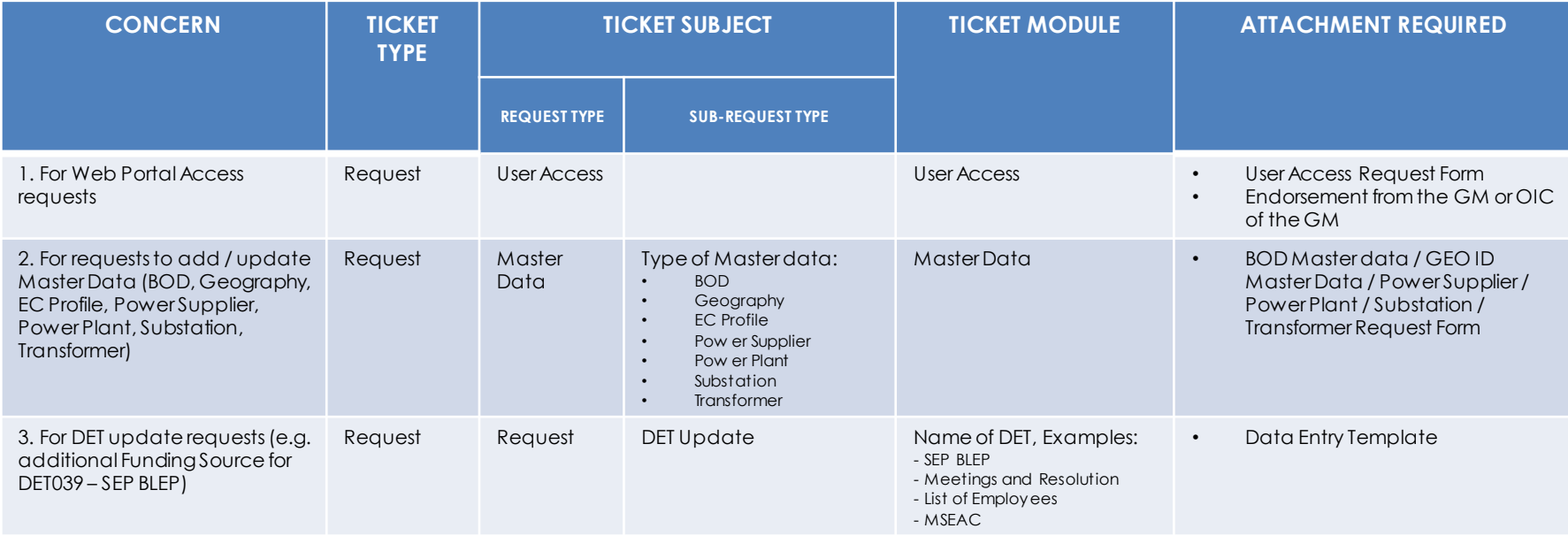

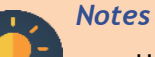

• User Access Request form and Master Data Update Templates can be requested from Service Desk or downloaded from https://www.nea.gov.ph/ao39/nea-bit-references/category/245-helpdesk-otrs-files-ec

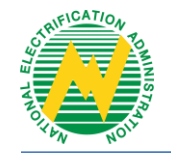

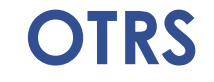

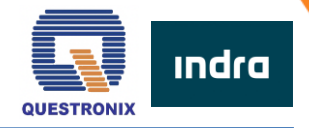

### **Common Concerns (Technical)**

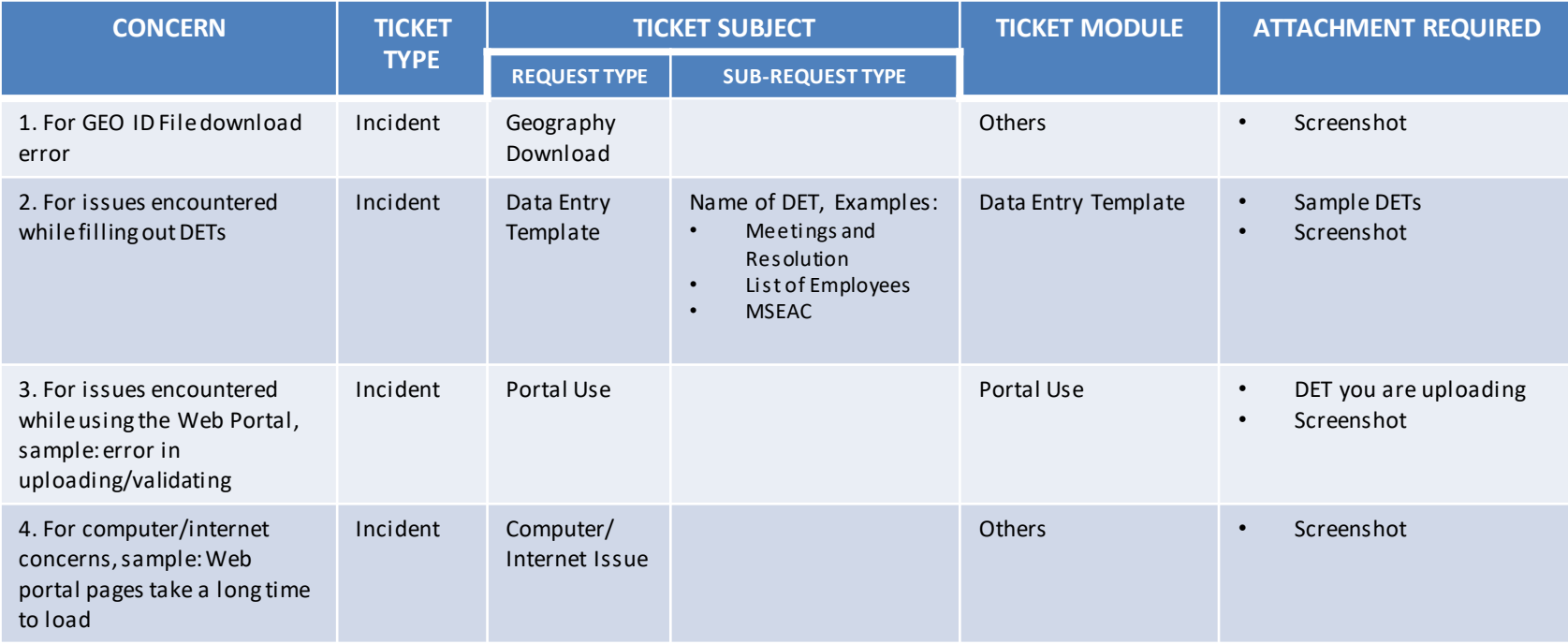

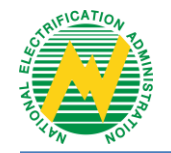

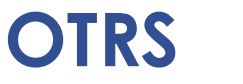

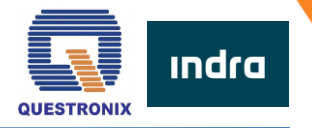

### **OTRS Access**

1. Enter below link in your Google Chrome or any web browser.

http://neaotrs.indracompany.com.ph/otrs/customer.pl

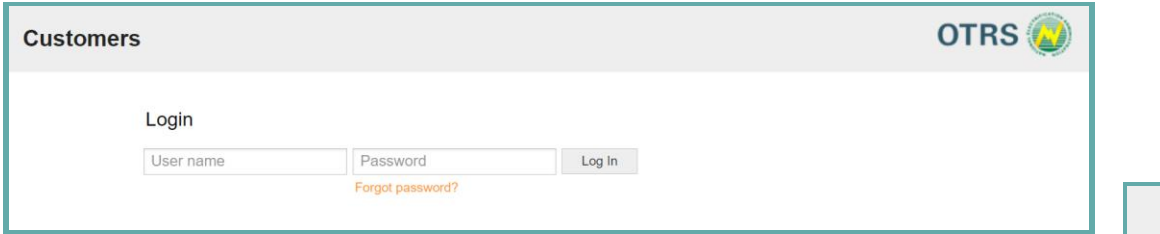

2. Once logged in, changeyour initial password in the **Preferences** tab to ensure the security of your account.

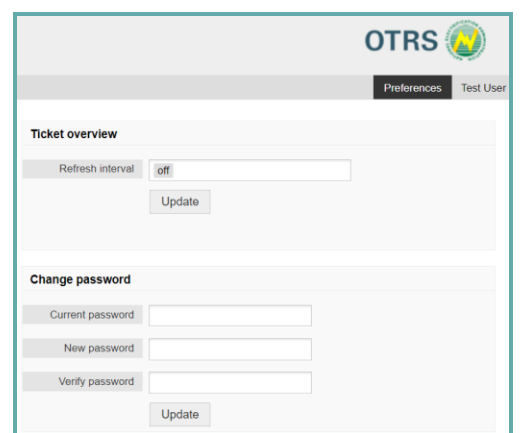

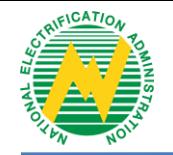

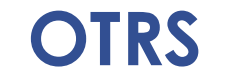

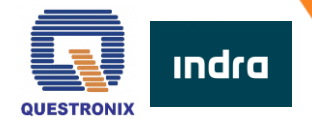

### **OTRS Access**

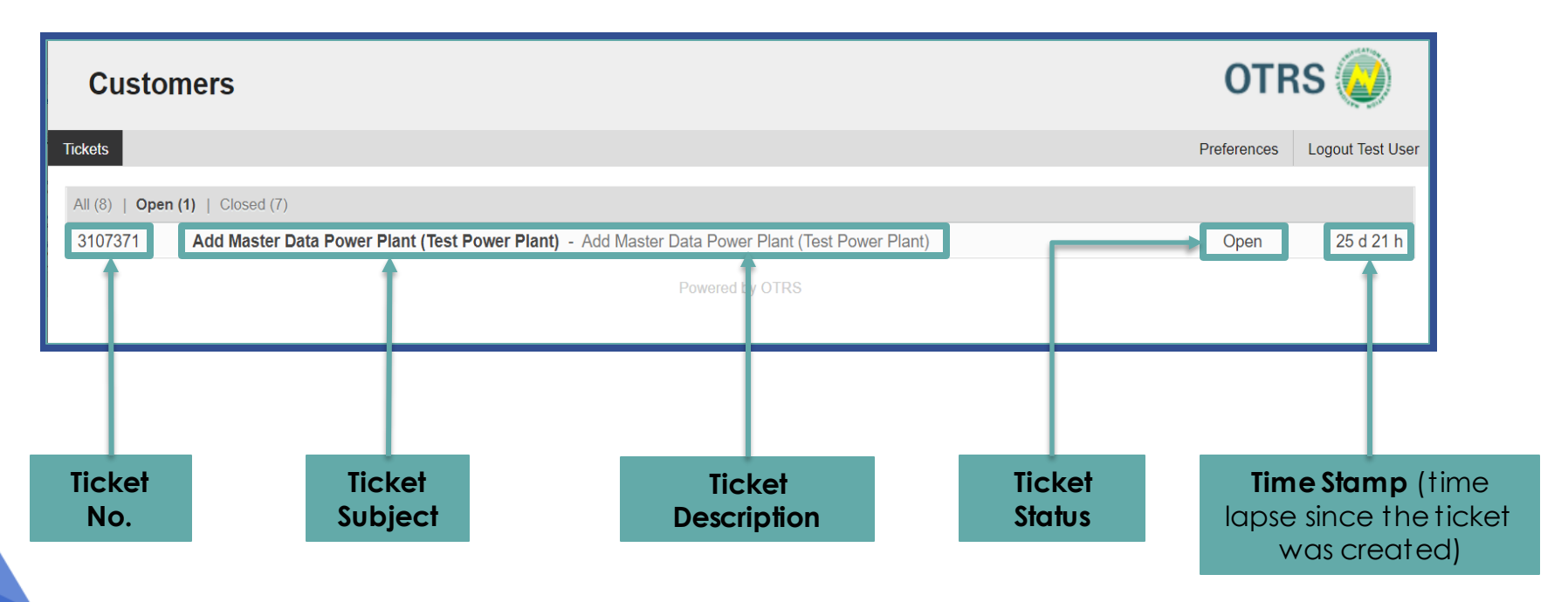

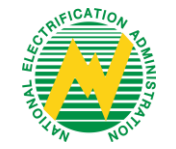

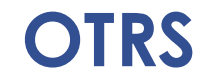

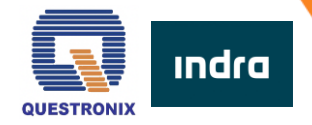

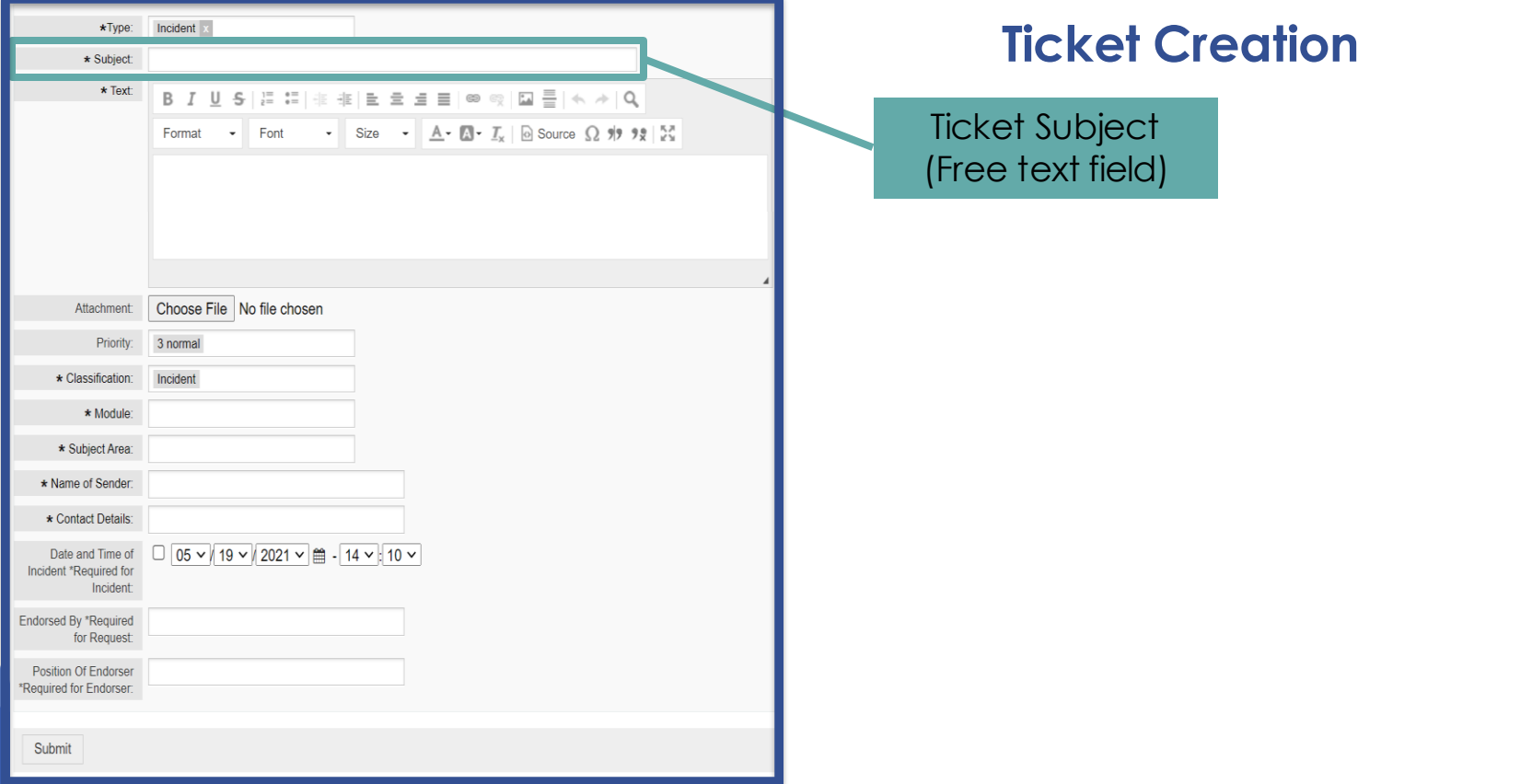

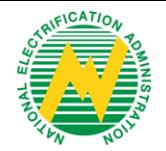

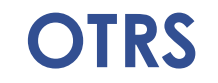

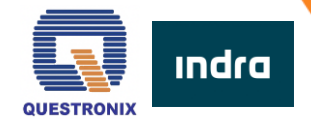

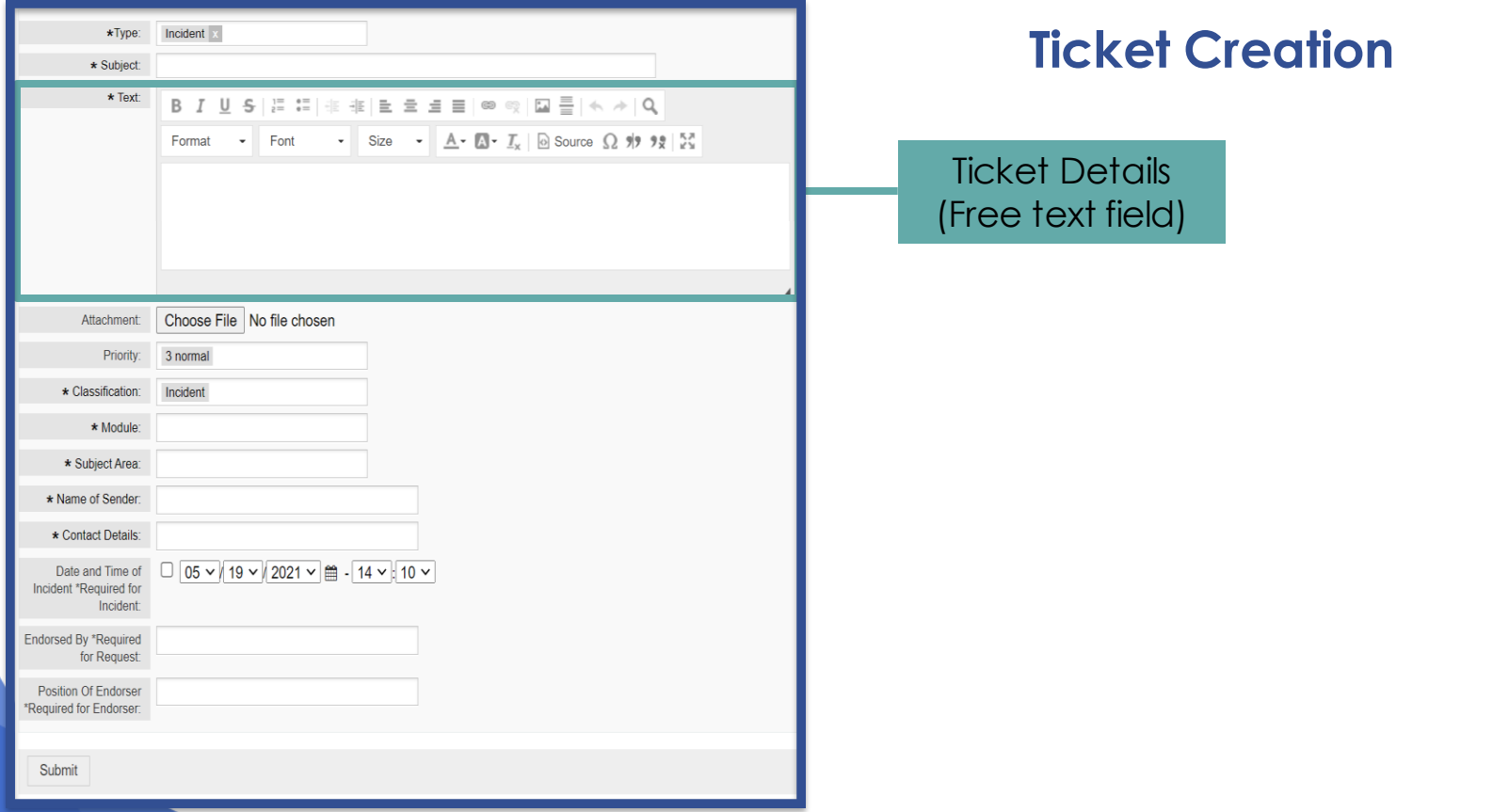

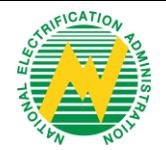

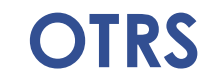

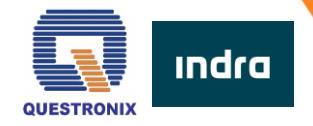

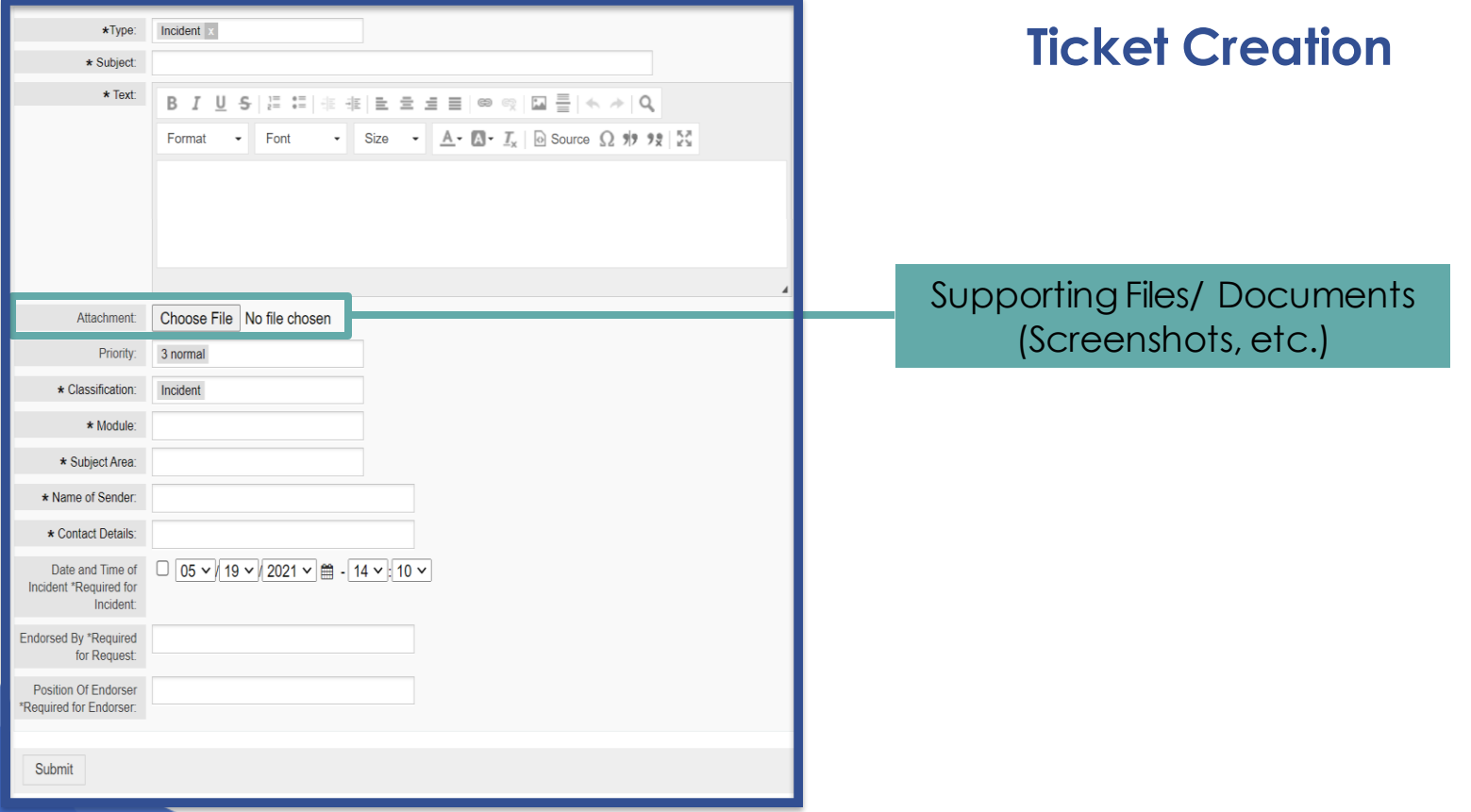

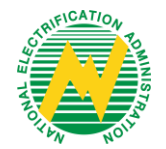

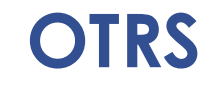

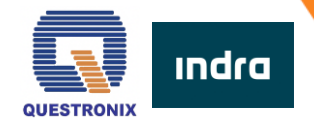

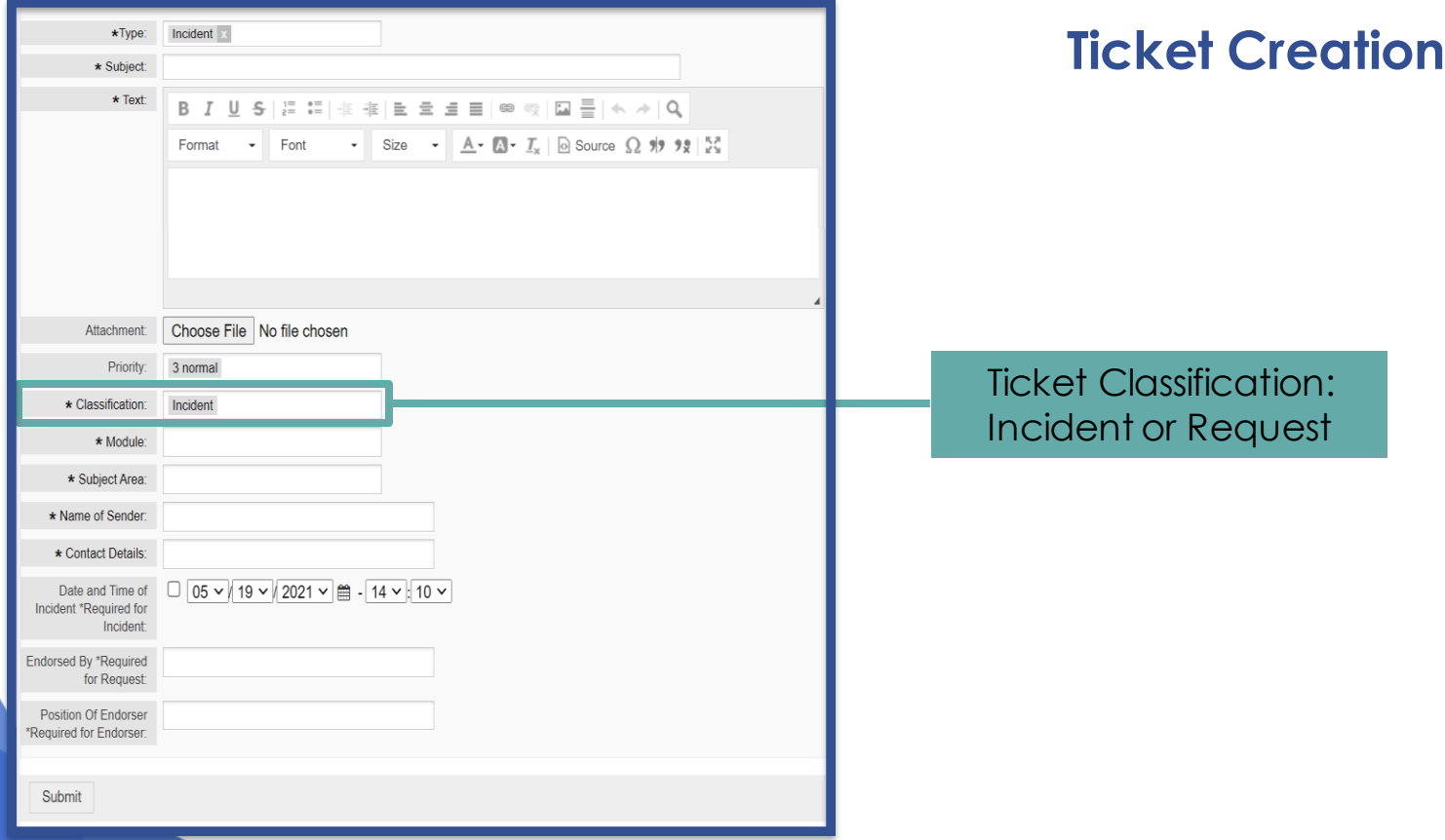

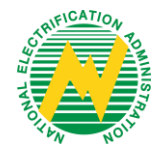

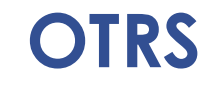

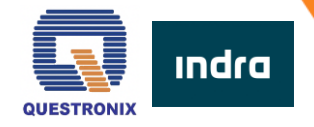

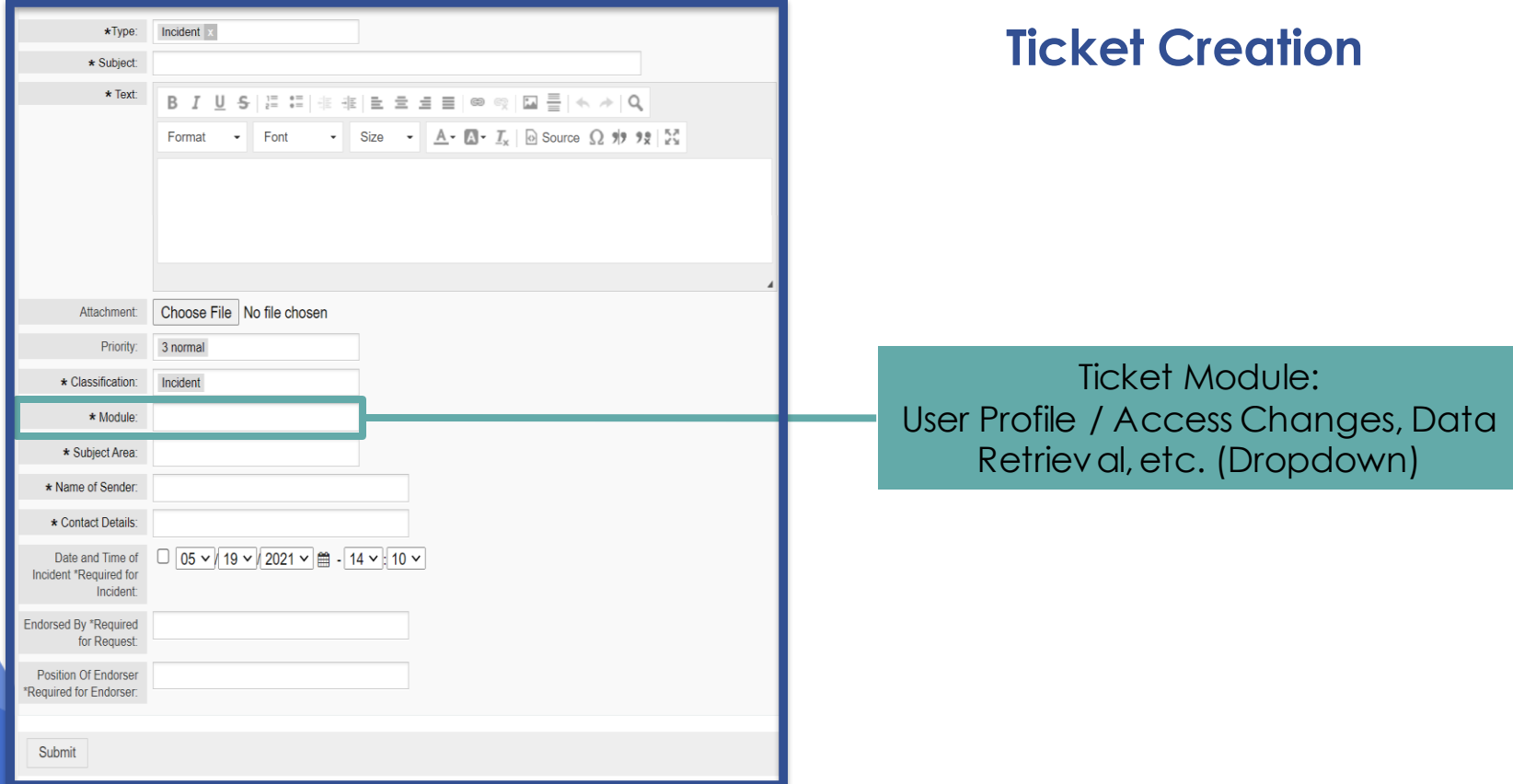

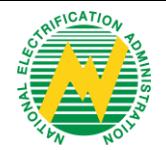

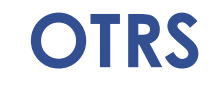

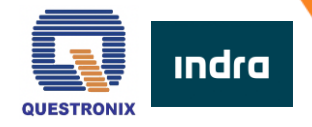

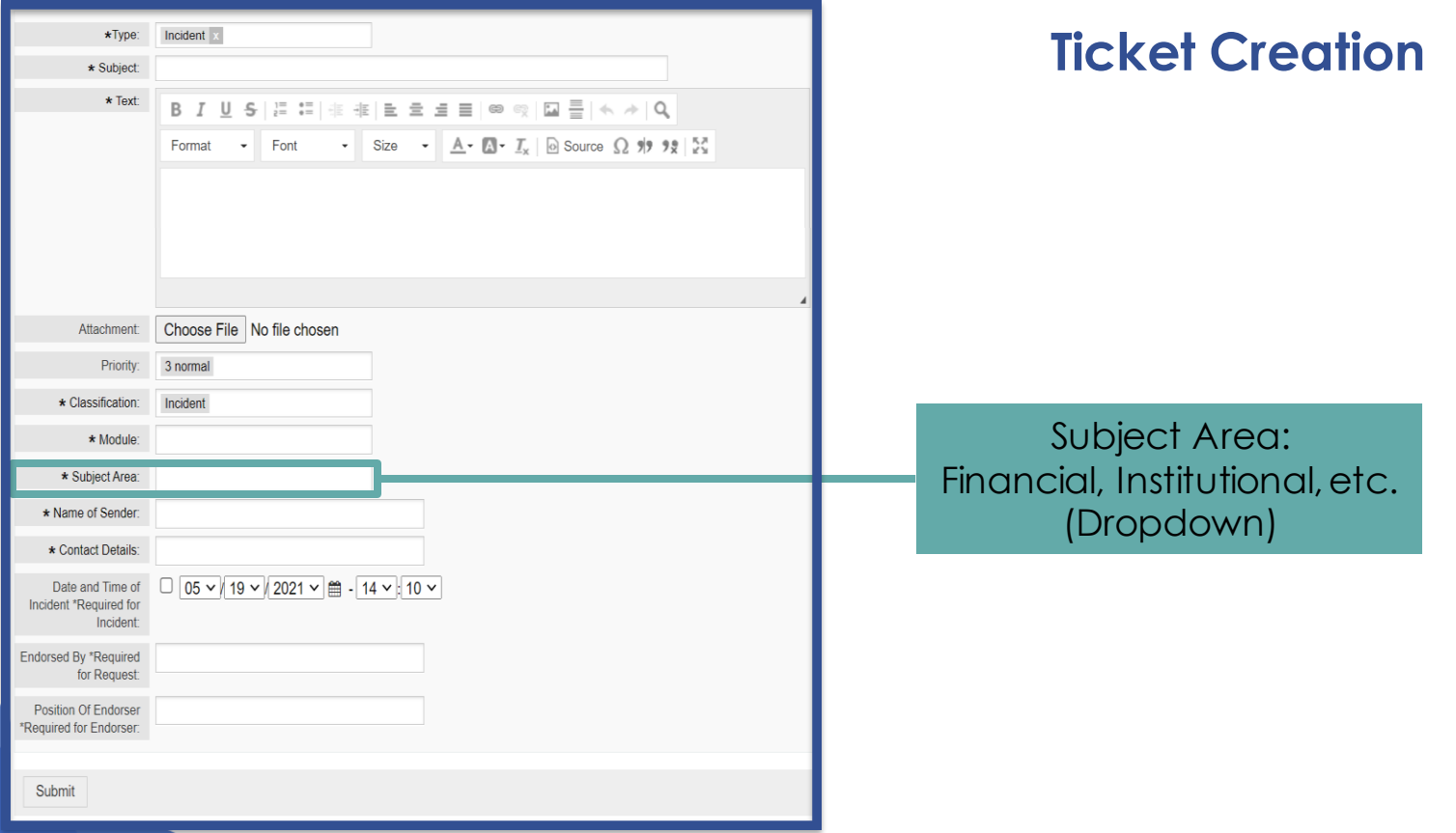

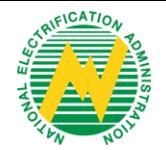

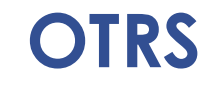

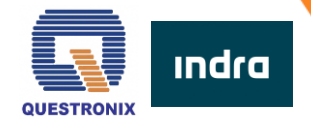

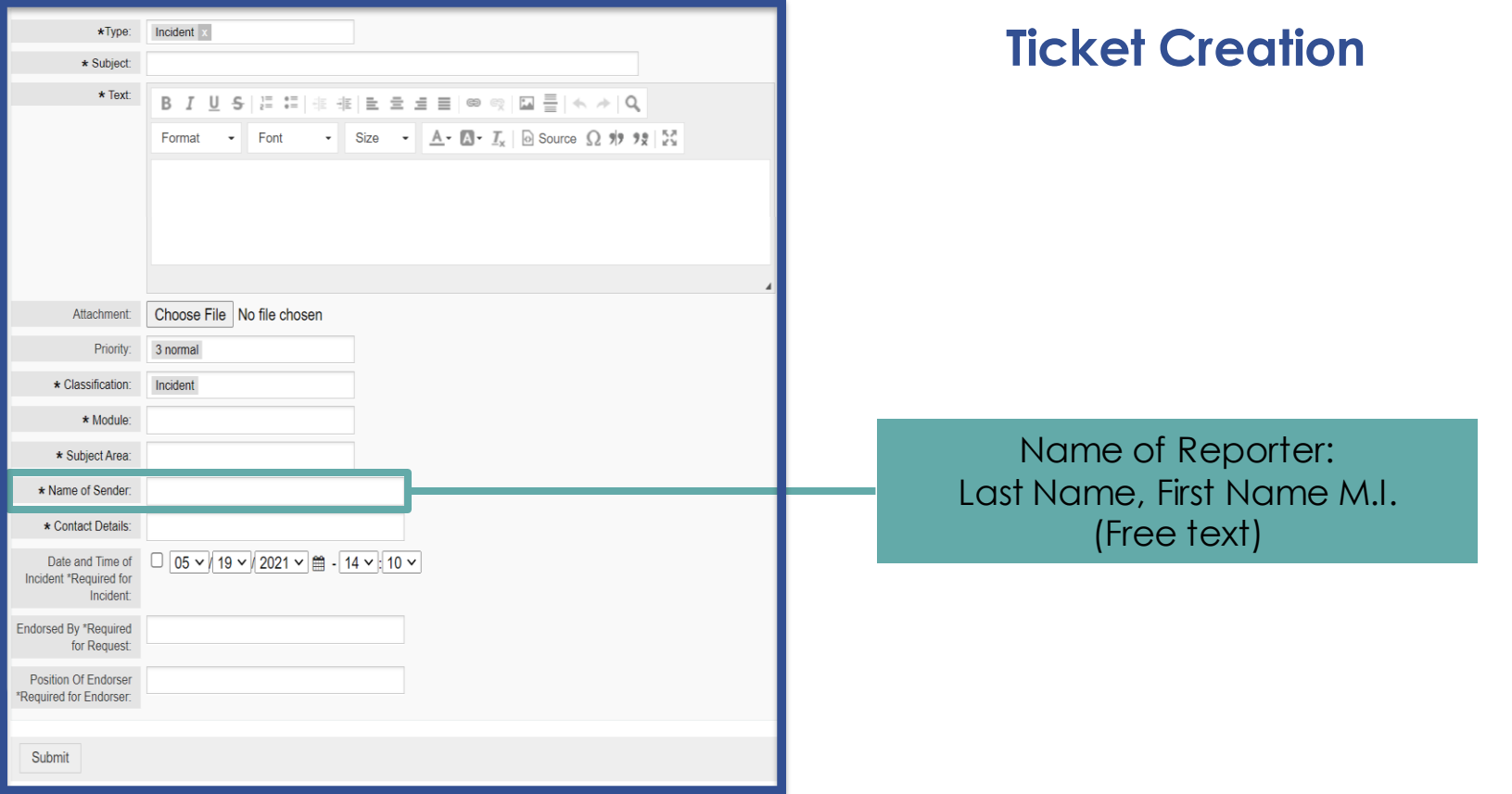

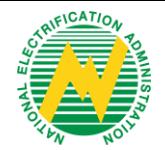

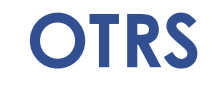

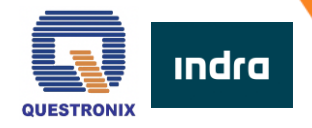

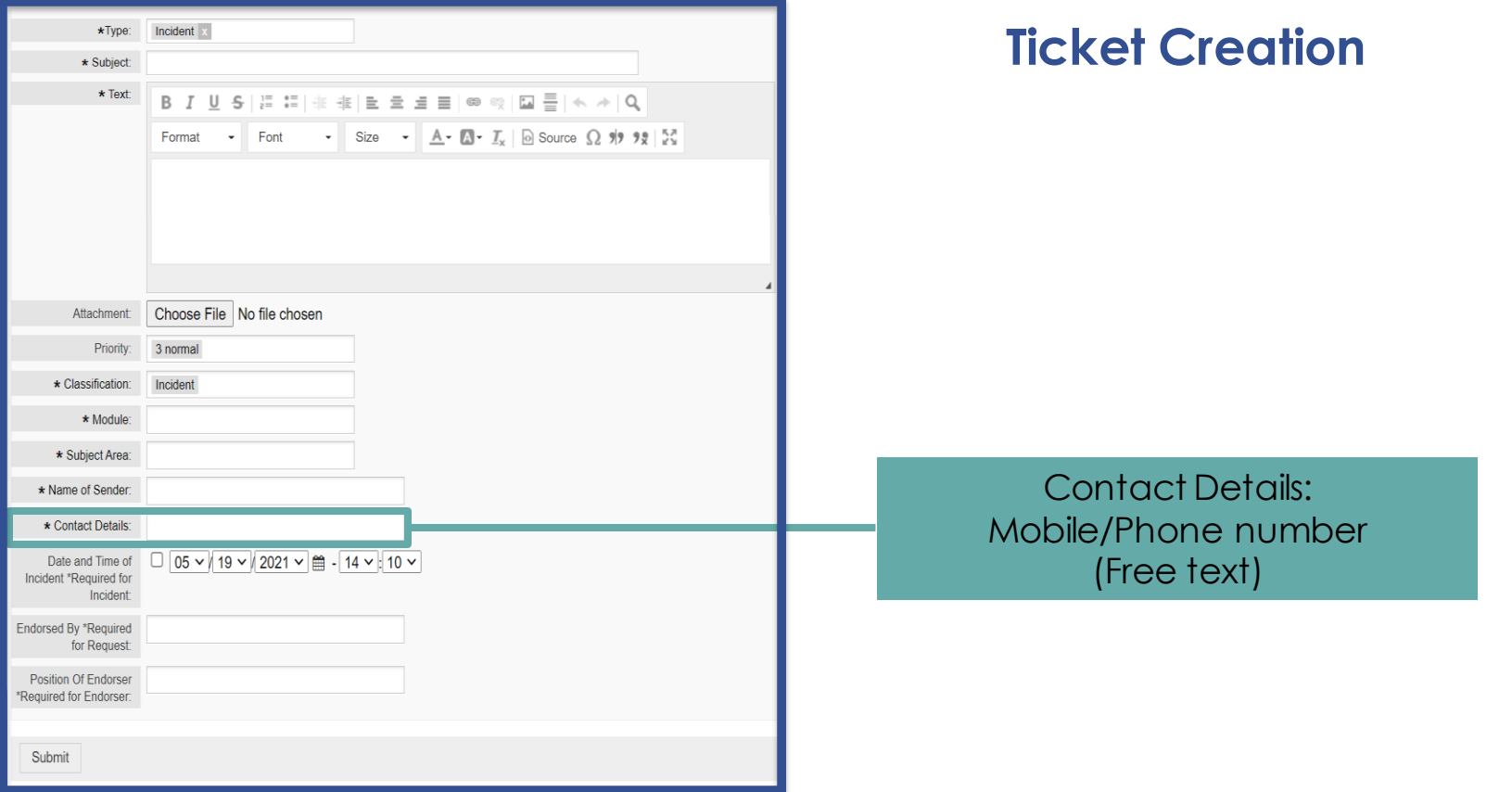

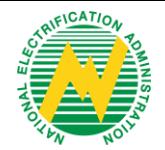

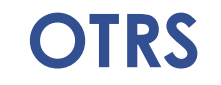

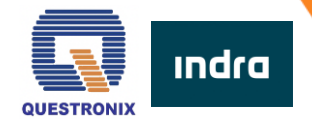

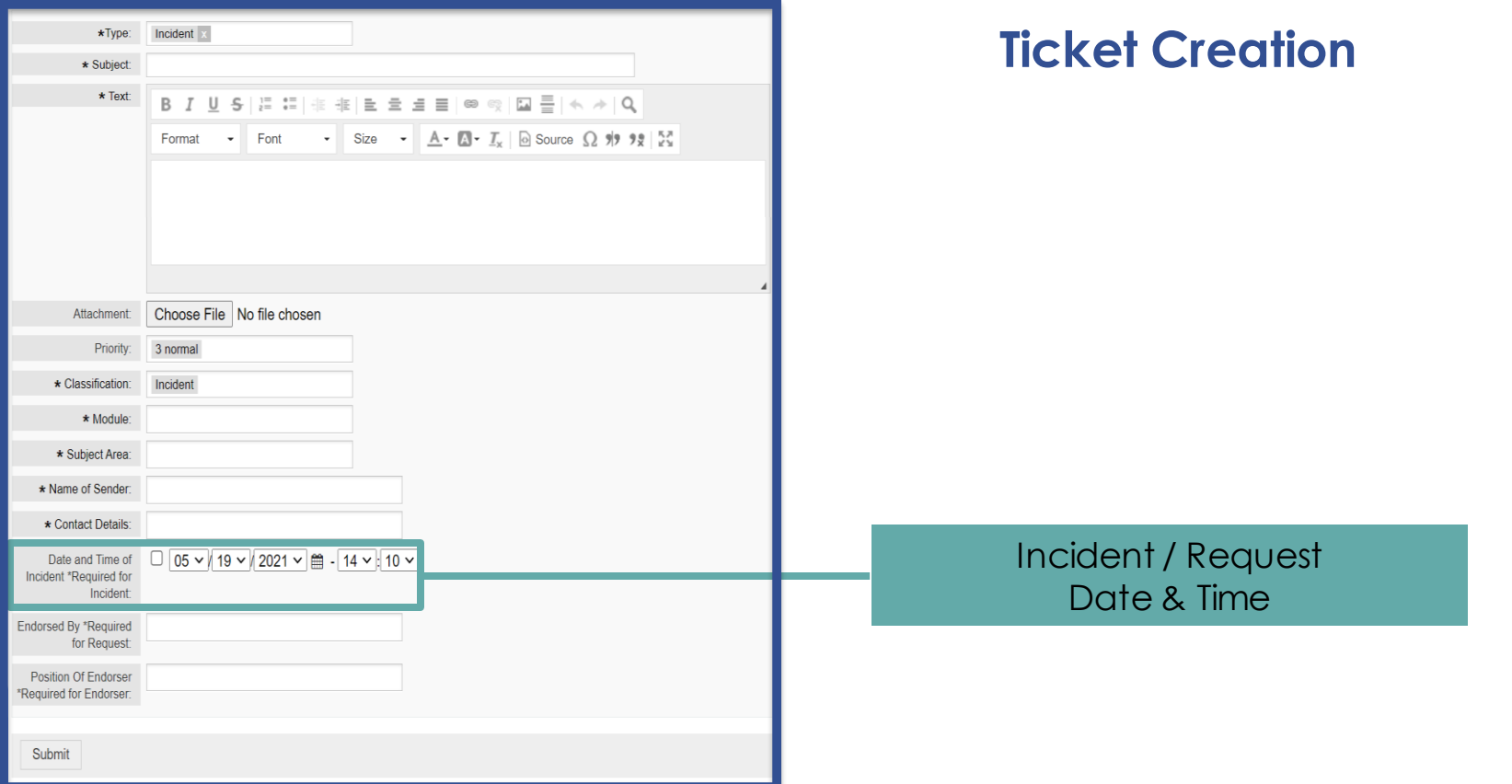

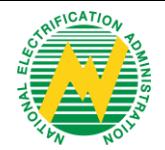

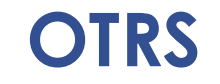

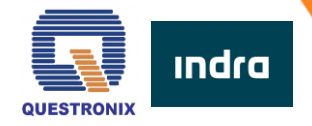

# **Ticket Creation**

Submit ticket

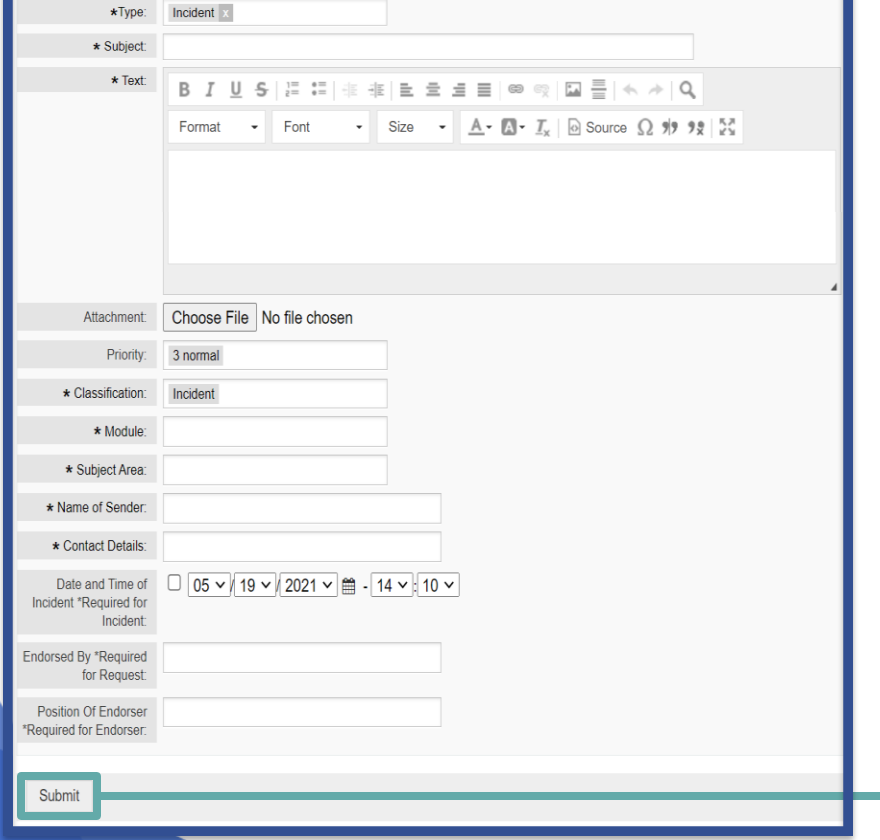

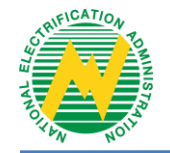

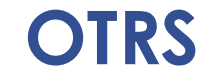

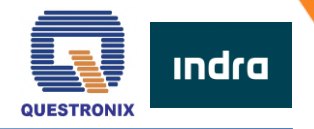

### **Ticket Assignment Notification**

After Service Desk assigns the ticket, you will receive an email notification informing you that your ticket was assigned to an agent.

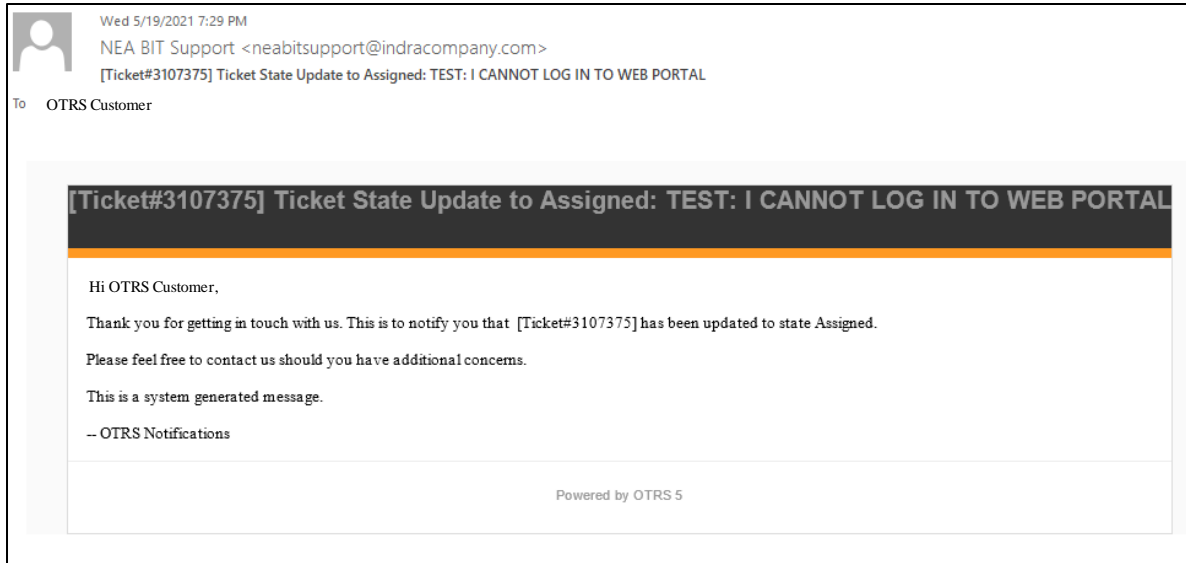

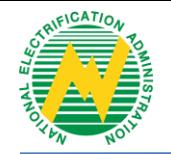

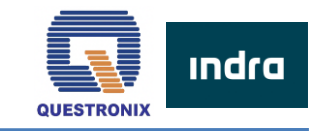

### **Waiting for Customer Response Notification**

**OTRS**

If additional information is needed from you, you will receive an email notification informing you that your ticket was updated to Waiting for Customer Response.

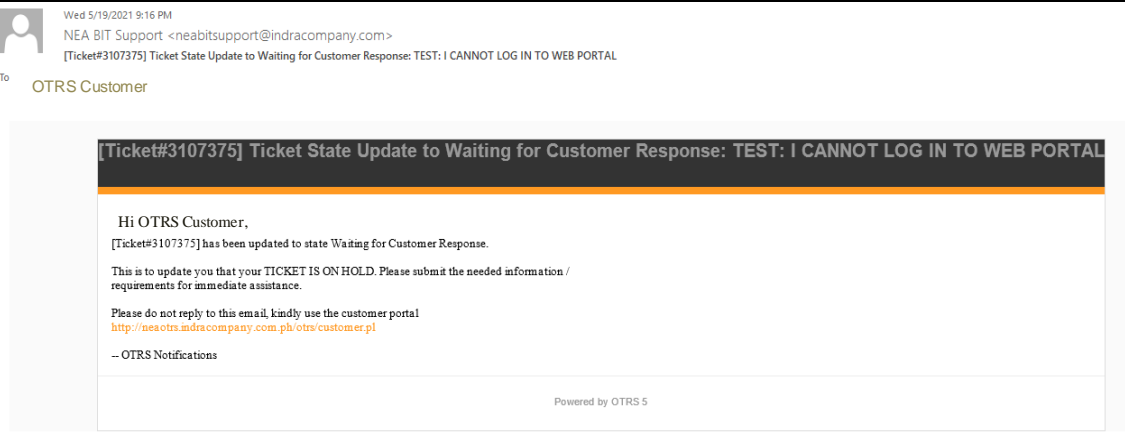

#### **Notes**

Customer can reply to agent's inquiry via email or using the Reply button in the last article of the ticket in OTRS. This will automatically set the ticket status to Customer Feedback.

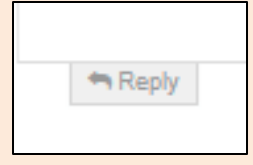

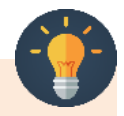

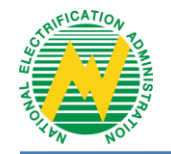

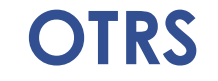

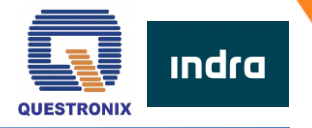

### **Ticket Resolution**

Once your ticket has been addressed, you will receive an email notification informing you

that your ticket was already resolved.

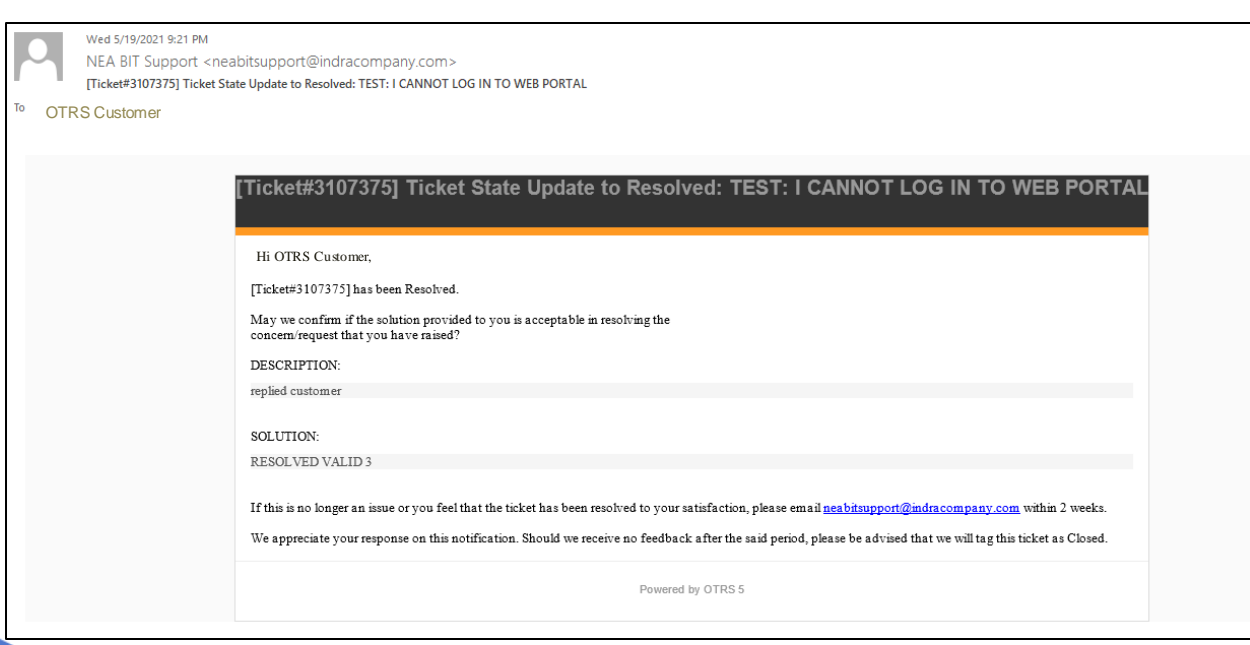

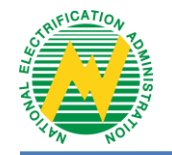

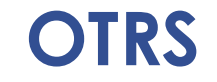

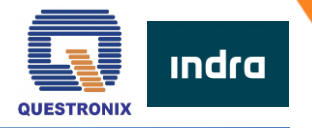

### **Ticket Closure**

Once you have confirmed the resolution for your ticket, you will receive an email notification informing you that your ticket has been closed.

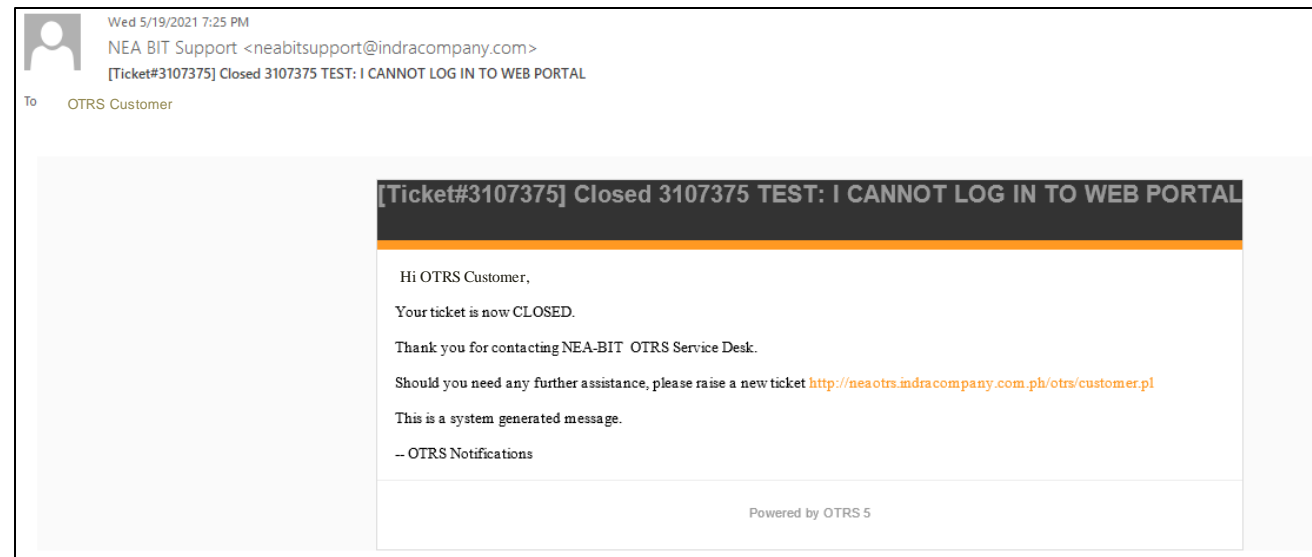

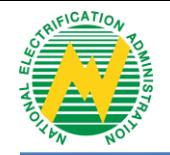

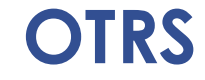

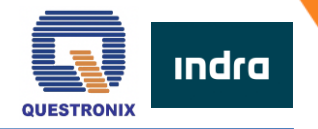

# **NEA BIT Service Desk**

neabitsupport@indracompany.com  $\%$  09992200319

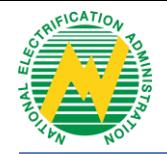

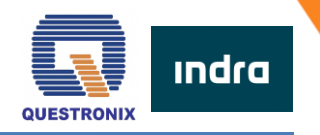

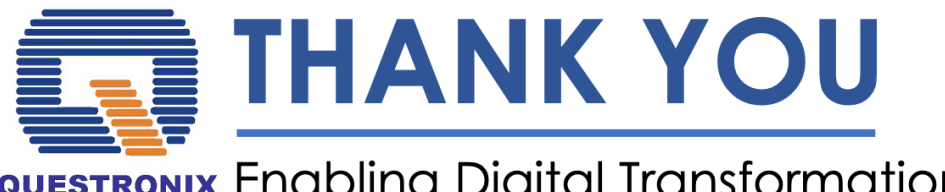

### **QUESTRONIX Enabling Digital Transformation**

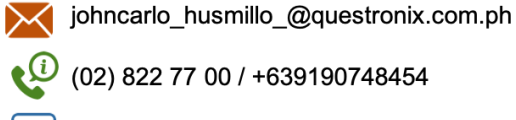

₽

(02) 822 77 00 / +639190748454

fb.com/QuestronixCorporation

questronix.com.ph  $\mathcal{L}$ 

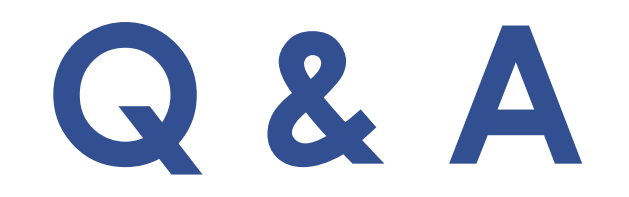